# 檢視300系列託管交換機上的服務品質(QoS)聚合 管制器統計資訊

#### 目標 T

QoS策略用於限制流量。聚合策略器將QoS策略應用於一個或多個類對映。聚合策略器對多個 流量應用QoS策略。使用訪問清單(ACL)選擇傳入流量,如果存在連線到該流量類的聚合管制 器,則由聚合管制器的QoS策略對其進行操作。如果已經在Aggregate Policer Statistics頁下 新增了一個條目來監視該聚合監察器、則符合聚合監察器的類對映條件且屬於該監察器的速率 限制的流量將顯示為In-Profile Bytes。超出聚合管制器定義的速率限制的匹配流量將顯示為 Out-of-Profile Bytes。超出配置檔案的流量可能會被丟棄、修改或忽略,這取決於策略配置方 式。

必須請求跟蹤聚合監察器的統計資訊,然後才能記錄並檢視任何統計資訊。

本文說明如何檢視300系列託管交換器上的聚合管制器統計資訊。

附註:管制器配置僅在SG/SF 300系列託管交換機的第2層模式下可用。有關常規管制器配置 的詳細資訊,請參閱300系列託管交換機上的QoS高級模式配置一文。

## 適用裝置 Ĩ.

·SF/SG 300系列託管交換器

### 軟體版本

·v1.2.7.76

# 跟蹤聚合管制器統計資訊

步驟1.登入到Web配置實用程式,然後選擇Quality of Service > QoS Statistics > Aggregate Policer Statistics。將開啟Aggregate Policer Statistics頁:

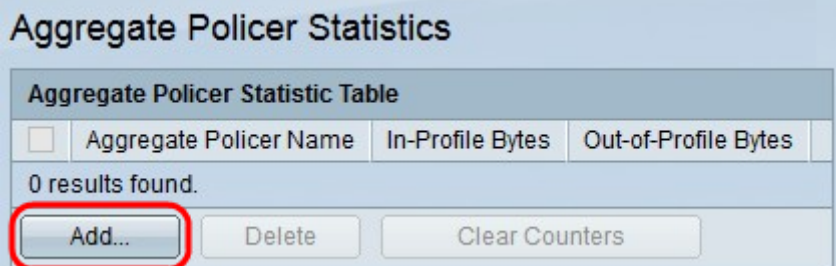

步驟2.按一下Add以建立在聚合監察器上跟蹤統計資訊的請求。系統將顯示Add Aggregate Policer Statistic視窗。

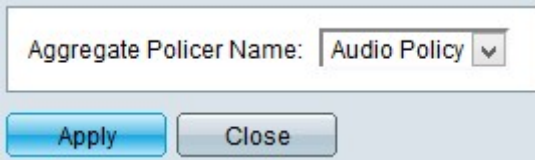

步驟3.從Aggregate Policer Name下拉選單中選擇要保留統計記錄的聚合策略器。

步驟4.按一下Apply以儲存組態。

下圖說明您的配置之後的更改。

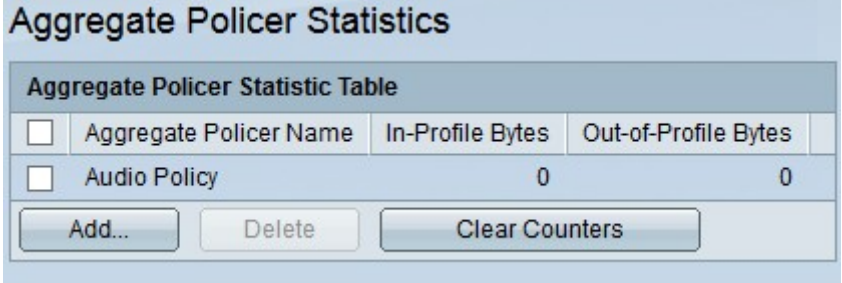

聚合監察器統計表提供以下資訊:

·聚合策略器名稱 — 正在跟蹤統計資訊的聚合策略器的名稱。

·In-Profile Bytes — 滿足聚合監察器的類對映所定義的條件且屬於監察器的指定速率限制的 位元組數。

·配置檔案外位元組 — 滿足聚合監察器的類對映定義的條件並超過監察器的指定速率限制的 位元組數。

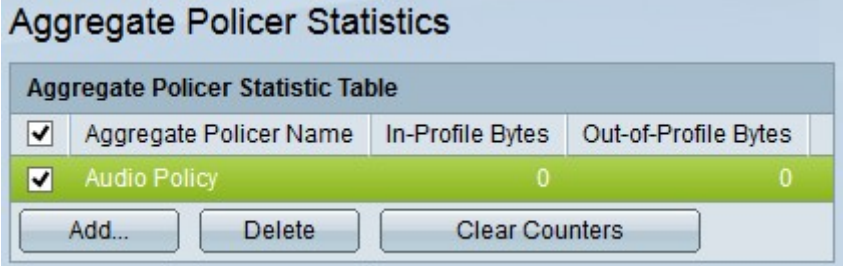

步驟5.(可選)若要刪除Aggregate Policer Statistic Table中的條目,請選中要刪除的條目的 覈取方塊,然後按一下Delete。

步驟6.(可選)若要清除聚合管制器統計表中的條目的計數器,請選中要清除計數器的條目的 **覈取方塊**,然後按一下**清除計數器**。